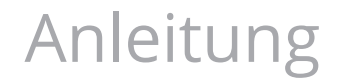

# myBRUNNER einrichten

©2023

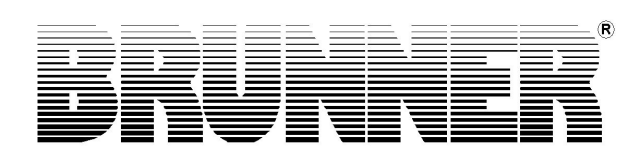

# **Inhalt**

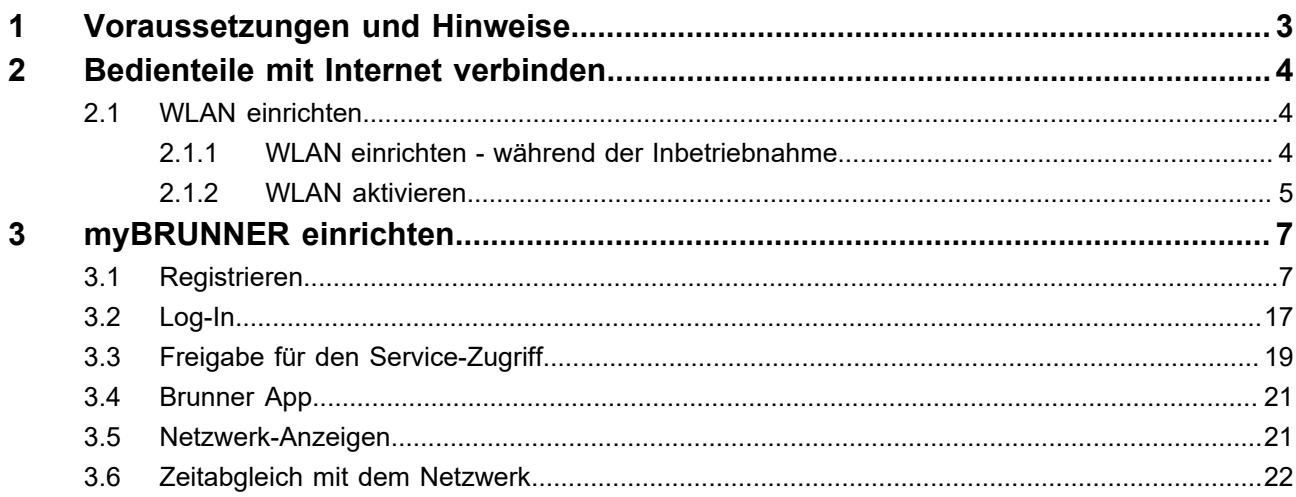

## <span id="page-2-0"></span>**1 Voraussetzungen und Hinweise**

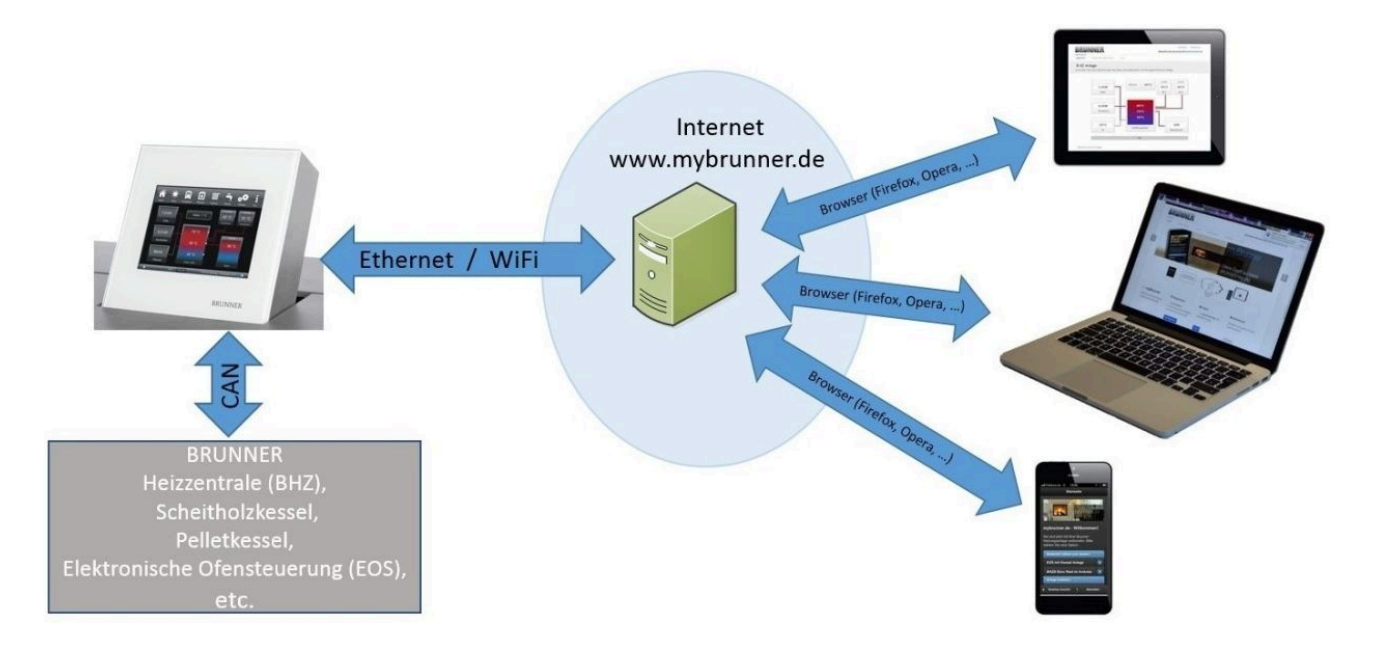

#### **Voraussetzungen für den Online-Zugriff auf die BRUNNER Heizung**

1. Sie haben eine BRUNNER Heizung mit Touchdisplay;

- 2. Das Touchdisplay muss den Software-Stand Release 4.0 (ab Dezember 2013) oder höher verfügen;
- 3. Erforderlich ist eine Internetanbindung zwischen Touchdisplay und Internetzugang (Router) im Gebäude. Die Internet-Flat Rate ist für einen sinnvollen Betrieb angeraten.
- 4. PC/Tablet/Smartphone mit Zugang zum persönlichen E-Mail-Konto.
- 5. PC/Tablet/Smartphone mit Internetzugang über einen Browser auf **www.mybrunner.de**

#### **Hinweise zur Registrierung**

Jedes Bedienteil (Touchdisplay) kann man einmal registrieren. Man kann einem Bedienteil nur eine E-Mail-Adresse zuordnen.

Wenn der Betreiber eine andere E-Mail-Adresse anwenden möchte, muss er die Registrierung löschen und die gesamte Registrierung nochmals durchführen (dafür die Schaltfläche **Registrierung löschen** verwenden). Gleiche Vorgehensweise auch bei einem Betreiberwechsel.

Falls ein Betreiber mehrere Touchdisplays zu einer Heizanlage hat, kann jedes Touchdisplay an myBRUNNER angebunden werden. Jedem Bedienteil kann eine andere E-Mail-Adresse zugeordnet werden.

Bei mobilen Geräten wie Tablets oder Smartphones können bei älteren Android-Varianten die eingebetteten Browser nicht verwendet werden; deswegen sollten Sie einen aktuellen Browser wie Firefox, Opera, Chrome laden.

#### **Falls Sie sich nicht einloggen können, überprüfen Sie:**

1. ob das Bedienteil im Setup ist (Login aktiv)? Führen Sie vor dem Einloggen ein Setting log-out ein. (Schaltflächen: **Settings** / **Bedienteil** / **Settings log-out** ).

2. ob die Systemzeit des Bedienteils nicht eingestellt ist? Sie muss so exakt wie möglich sein. Auch die Wochentage, Zeitzonen und Jahreszahlen müssen der Wahrheit entsprechen (Siehe: Bedienungsanleitung / Kap. "Eigene Einstellungen" / Kap. "Individualisierung des Touch-Displays")

3. ob gerade ein Update der Anlage oder einer Steuerung durchgeführt wird? Warten und nach Durchführung erneut versuchen.

#### **Hinweise zur Freischaltung zum Service-Zugriff**

Die Freigabe zu Service-Zwecken ist entweder dem Heizungsbauer oder dem BRUNNER-Service möglich. Gleichzeitige Zuschaltung beider Fachleute ist nicht möglich.

# <span id="page-3-0"></span>**2 Bedienteile mit Internet verbinden**

#### **Funktionsprinzip myBRUNNER:**

Für den Fernzugriff auf die persönliche Heizungsanlage via Internet (myBRUNNER) muss das BRUNNER Touchdisplay mit dem Internetzugang des Gebäudes verbunden werden. Dafür gibt es unterschiedliche Möglichkeiten und ein großes Angebot an Peripheriegeräten.

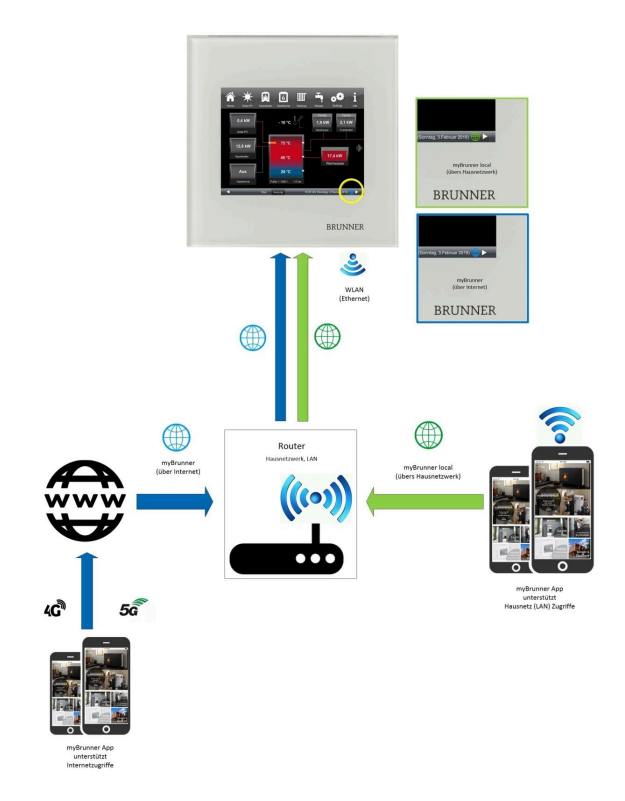

**Netzwerkkabel (Touch 2.0 und 3.0)**

Die einfachste und stabilste Lösung. Eine Verbindung zwischen Touchdisplay und Internetzugang des Gebäudes (Router) per Netzwerkkabel (Begriffe: Patchkabel, Ethernet, LAN).

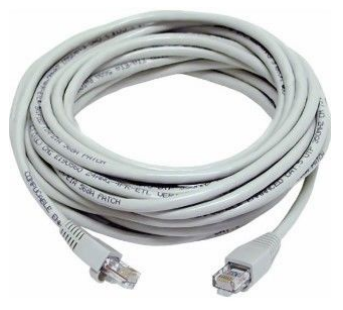

### <span id="page-3-1"></span>**2.1 WLAN einrichten**

#### <span id="page-3-2"></span>**2.1.1 WLAN einrichten - während der Inbetriebnahme**

Die Inbetriebnahme ist benutzerdefiniert. Dieser erstmalige Prozess umfasst die gesamte BRUNNER-Netzwerkumgebung bzw. alle Steuerplatinen der angeschlossenen Geräte.

#### **Automatisch startende Inbetriebnahme**

- 1. Initialisierung
- 2. Sprache einstellen
- 3. BRUNNER-Netzwerkverbindungen prüfen
- 4. Uhrzeit und Datum einstellen
- 5. myBRUNNER einrichten

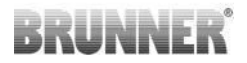

- 6. Wärmeerzeuger angeben
- 7. Wärmeverbraucher angeben
- 8. Handwerkerdaten eingeben
- 9. Ende der Inbetriebnahme

#### **WLAN einrichten**

Während der Arbeitsschritte zur Phase 5 der Inbetriebnahme "myBRUNNER einrichten" sind folgende Schritte zur Einrichtung des WLANs notwendig:

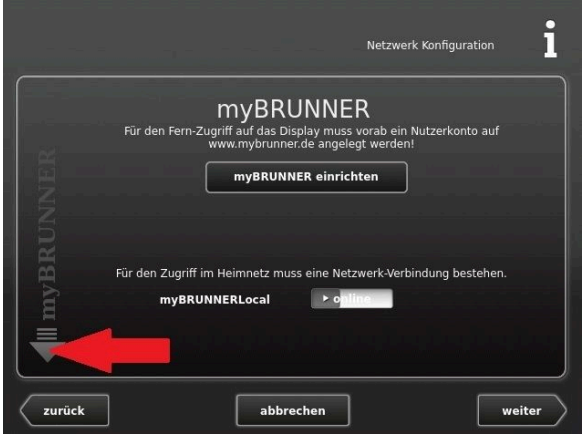

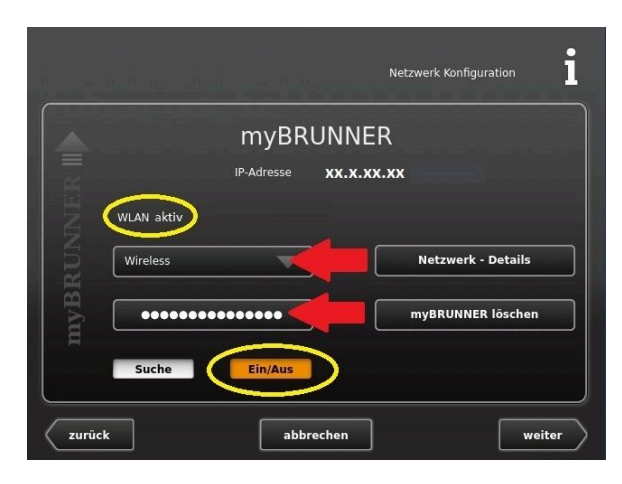

- 1. WLAN-Name auswählen\*
- 2. WLAN-Passwort eingeben
- *Achtung*: - **Ein/Aus** muss orange sein. - überprüfen links oben: Anzeige:
	- **"WLAN aktiv"**

\*falls beim WLAN-Name Ihr gesuchter Name nicht zur Auswahl steht, klicken Sie auf **Suche**

#### <span id="page-4-0"></span>**2.1.2 WLAN aktivieren**

- 1. Klicken Sie in der oberen Menüleiste auf **Settings**
- 2. Geben Sie PIN-Code **9999** ein
- 3. Klicken Sie auf die Schaltfläche **Bedienteil**

4. Klicken Sie auf die Schaltfläche **myBRUNNER**

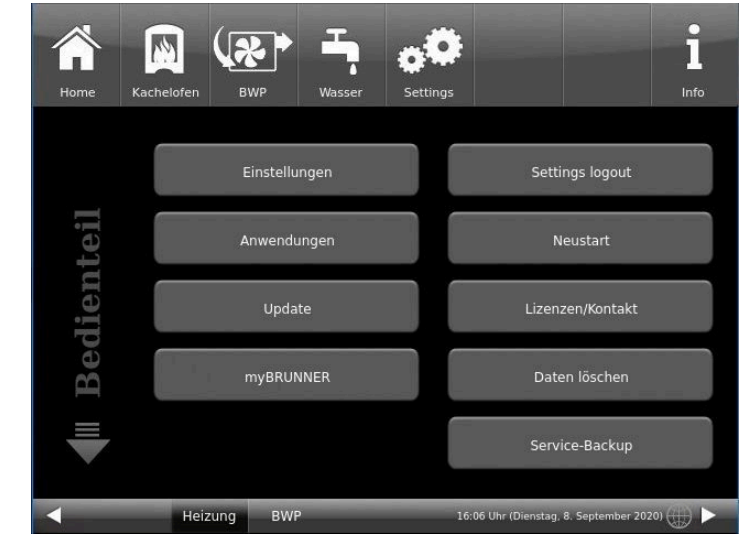

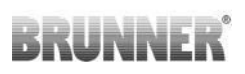

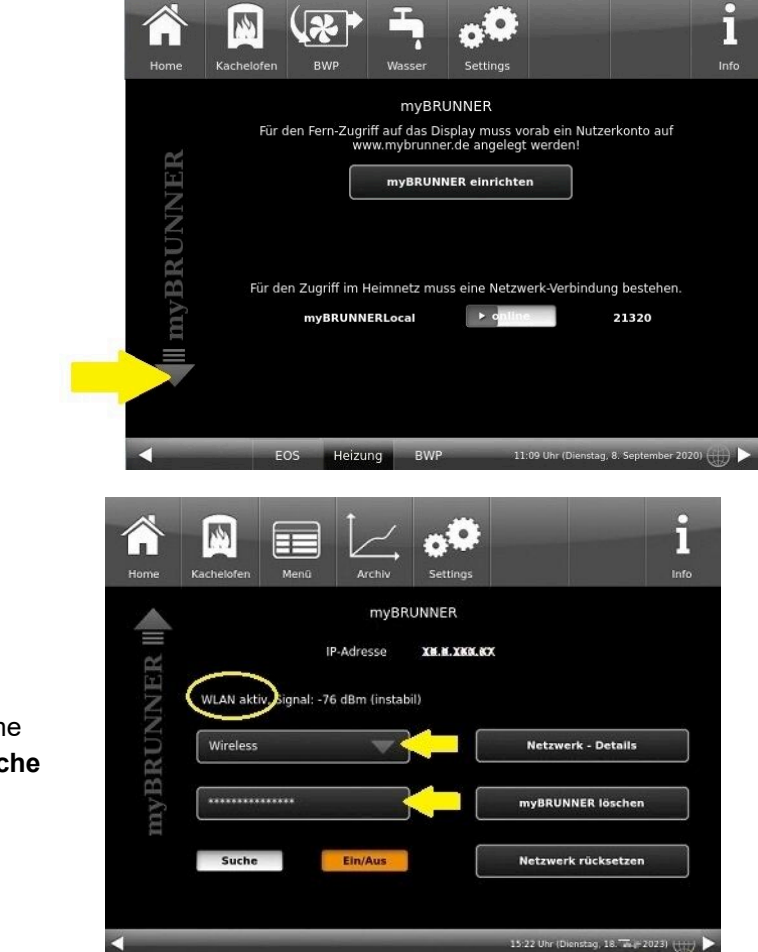

5. Es erscheint ein Dialogfenster:

6. WLAN einrichten:

6.1. WLAN-Name auswählen\*

\*falls beim WLAN-Name Ihr gesuchter Name nicht zur Auswahl steht, klicken Sie auf **Suche**

6.2. WLAN-Passwort eingeben

# **BRUNNE**

## <span id="page-6-0"></span>**3 myBRUNNER einrichten**

### <span id="page-6-1"></span>**3.1 Registrieren**

#### **1. Erstmalige Registrierung starten**

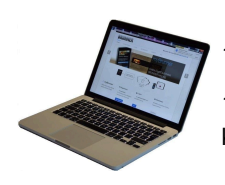

1.1. **www.mybrunner.de** aufrufen; 1.2 Schaltfläche **Jetzt registrieren** anklicken;

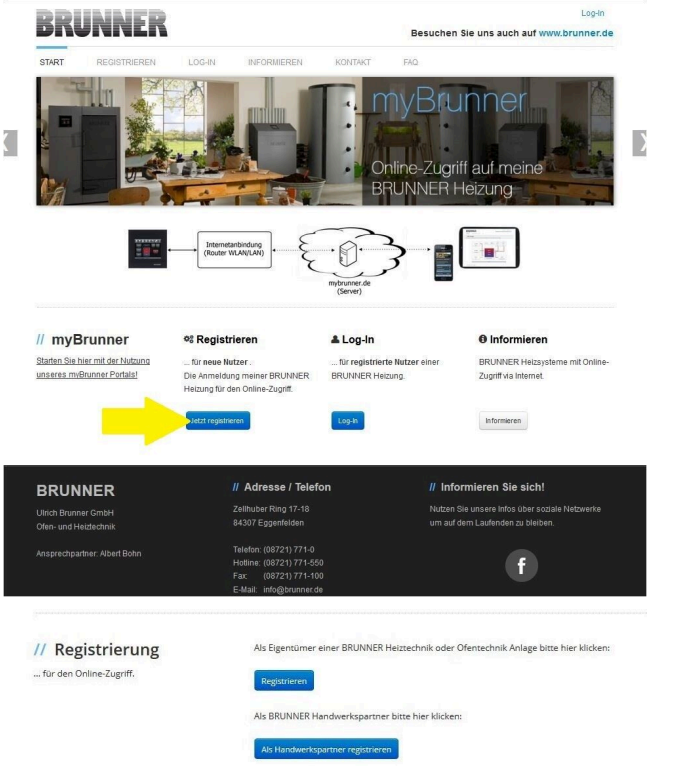

Es erscheint das Fenster:

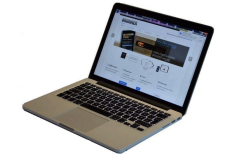

1.3 Kontaktdaten (Name, Adresse) angeben; die mit \* markierten Felder sind Pflichtfelder;

1.4 Nach Eingabe auf **weiter** klicken;

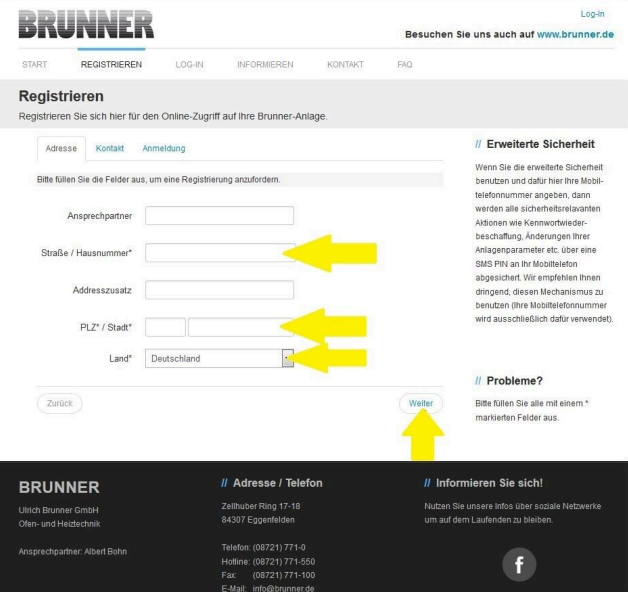

# RUNA

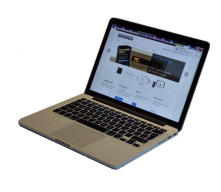

1.5 Tragen Sie eine gültige E-Mail-Adresse ein;

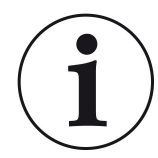

Die E-Mail-Adresse ist gleichzeitig Ihr Anmeldename !!!

1.6 Optional - zur erhöhten Sicherheit können Sie Ihre Mobiltelefonnummer eingeben.

1.7. Um die Eingabe auf dieser Seite zu beenden auf **weiter** klicken.

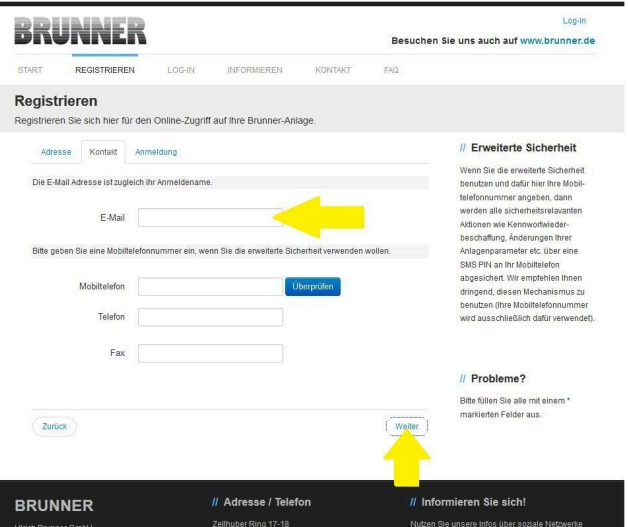

1.8 Geben Sie ein Kennwort (Passwort) ein;

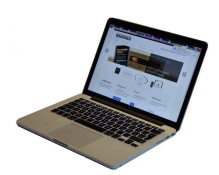

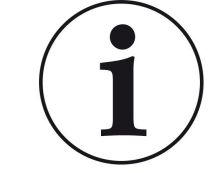

Das Kennwort muss mindestens 8 Zeichen lang sein !! Bitte behalten Sie dieses Kennwort, da es als Zugang zu Ihrer Anlage dient.

Alle Felder sind Pflichtfelder !

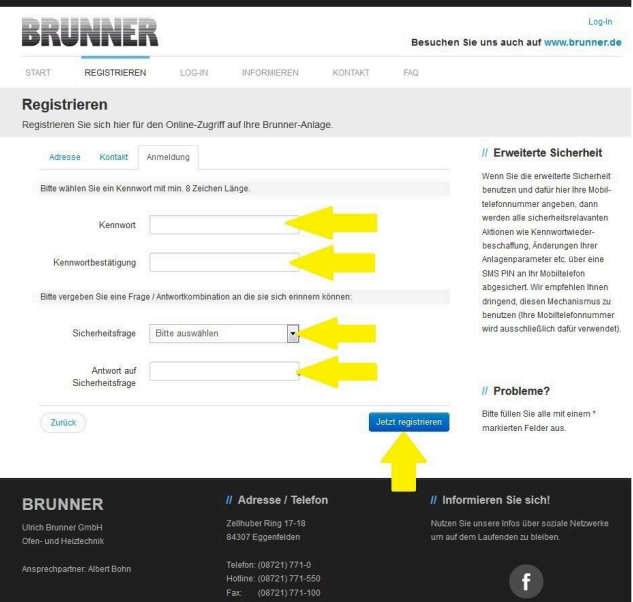

1.9 Wählen Sie sich eine Sicherheitsfrage aus. Anwählbar sind: Ihre Lieblingsfußballmannschaft? Ihr bevorzugtes Reiseland? Geburtsname der Mutter? Ihr Lieblingsfilm? Ihr Lieblingsbuch? Ihr Lieblingstier? Name der ersten Freundin? Name des ersten Haustiers? Für Sie bedeutende Jahreszahl? Ihr Lieblingsrestaurant?

Geben Sie eine passende Antwort, die zur Bestätigung der Sicherheit später notwendig ist.

1.10 Nach Eingabe auf die Schaltfläche **Jetzt registrieren** klicken.

# **BRUNNER**

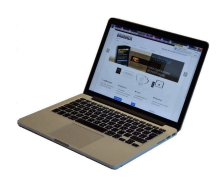

1.11 Die Aufnahme Ihrer Registrierung wird angezeigt:

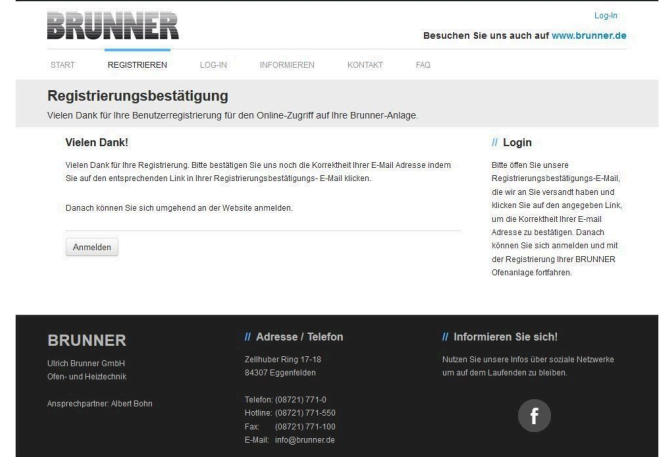

#### **2. E-Mail-Postfach - Registrierungsbestätigung**

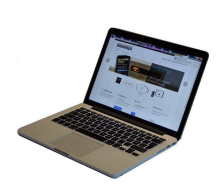

2.1 Öffnen Sie die Mail vom "*websystem*" und im Betreff: "*Brunner Zentrale Benutzerverwaltung: Registrierungsbestätigung*"

2.2 Klicken Sie auf den Link;

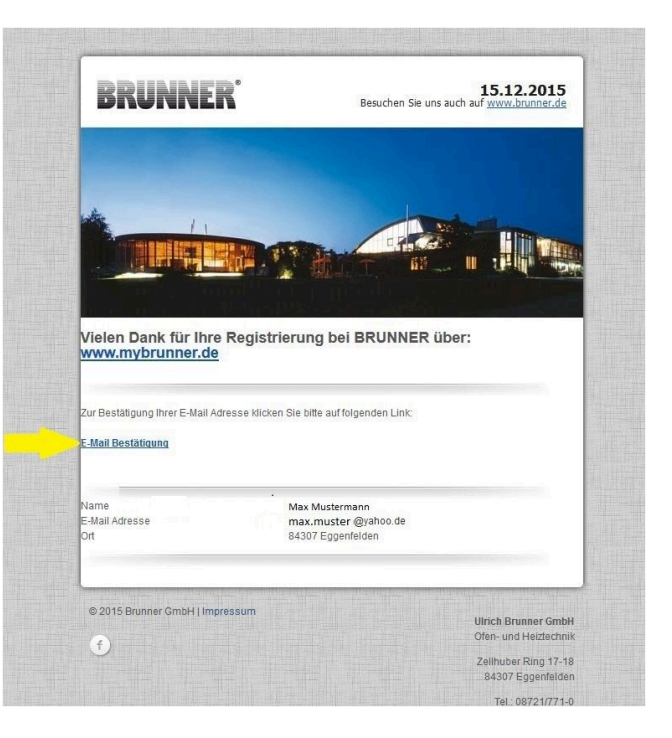

#### **3. Anmelden**

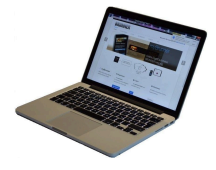

3.1 Klicken Sie auf **Anmelden**

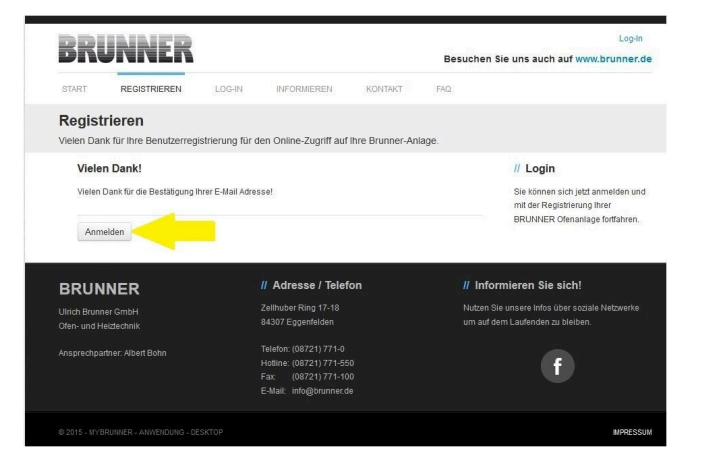

 $\left( f\right)$ 

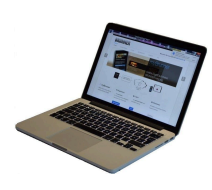

3.2. Tragen Sie bei **Anmeldename** Ihre E-Mail-Adresse ein 3.3 Tragen Sie Ihr **Kennwort** (vorher eingegeben und wiederholen -

siehe 1.8) ein

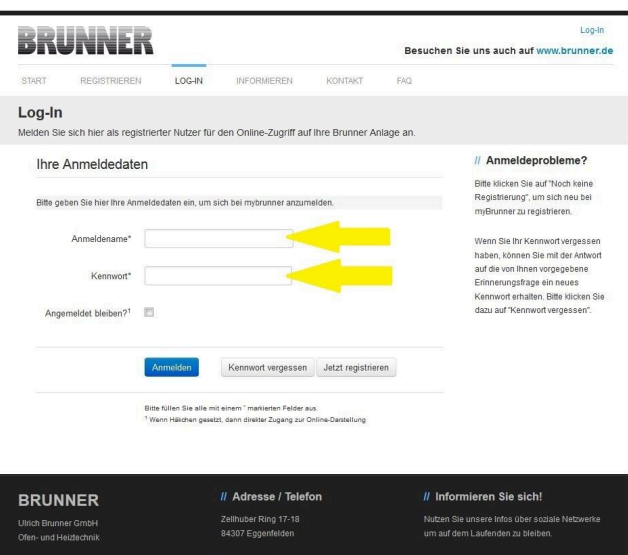

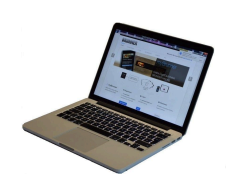

3.4 Das Bedienteil (Touchdisplay) der Brunneranlage muss registriert werden. Dafür klicken Sie die Schaltfläche **Neues Bedienteil**.

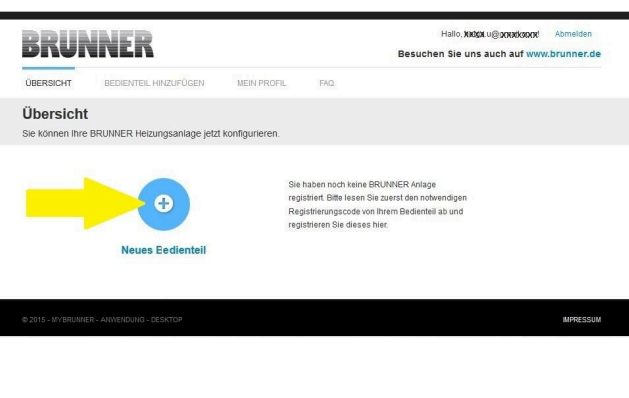

Weiteres Bedienteil hinzufügen

#### HINWEIS:

Falls Sie vorher ein anderes Bedienteil registriert hatten, klicken Sie hier auf die Schaltfläche **Weiteres Bedienteil hinzufügen**.

#### **4. Netzwerk aktivieren**

#### **4.A. Verbindung über Netzwerkkabel (Touchdisplay 2.0 und/oder Touchdisplay 3.0)**

Um zu sehen ob Sie eine Internetverbindung am Touchdisplay haben, schauen Sie auf die Grafik (Erdkugel) unten rechts am Touchdisplay. Bei existierender Internetverbindung (Netzwerk aktiv) ist die Erdkugel grau.

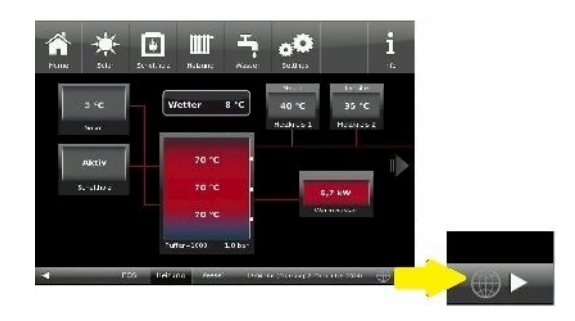

*Abbildung 1: Mit Internetverbindung (graue Erdkugel)*

4.1 Klicken Sie in der oberen Menüleiste auf **Settings**

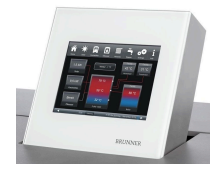

4.2 Geben Sie PIN-Code **9999** ein

4.3 Klicken Sie auf die Schaltfläche **Bedienteil**

4.4 Klicken Sie auf die Schaltfläche **myBRUNNER**

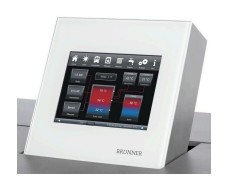

4.5 Mit Pfleiltaste nach unten navigieren:

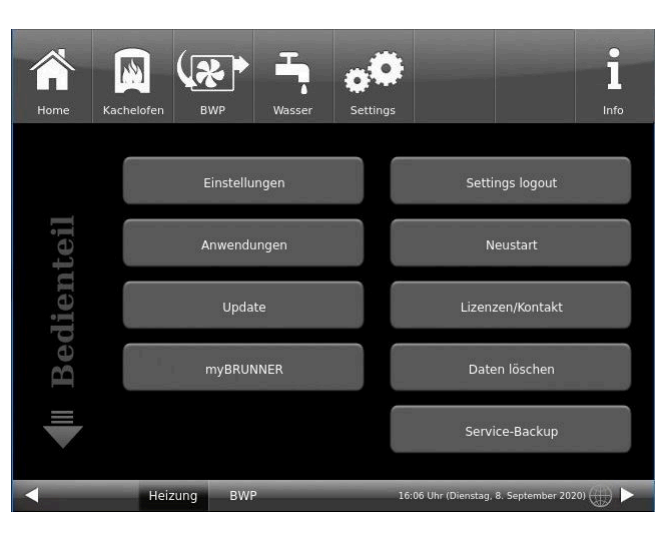

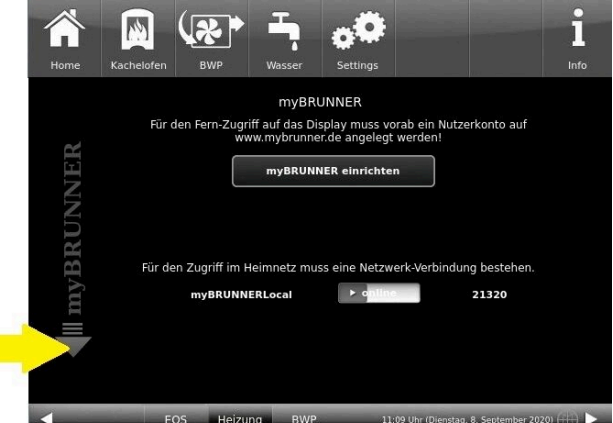

#### **4.B. Verbindung über WLAN (Touchdisplay 3.0)**

Um zu sehen ob Sie eine Internetverbindung am Touchdisplay haben, schauen Sie auf die Grafik (Erdkugel) unten rechts am Touchdisplay. Bei existierender Internetverbindung (Netzwerk aktiv) ist die Erdkugel grau.

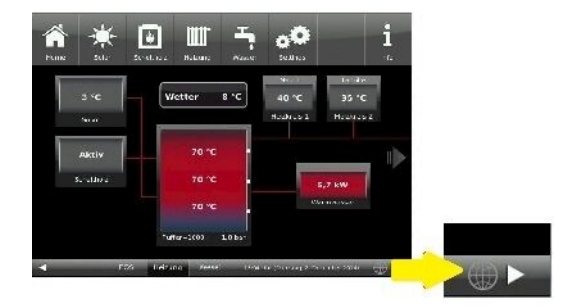

*Abbildung 2: Mit Internetverbindung (graue Erdkugel)*

×

# RINI

4.1 Klicken Sie in der oberen Menüleiste auf **Settings**

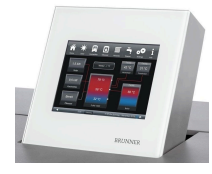

4.2 Geben Sie PIN-Code **9999** ein

4.3 Klicken Sie auf die Schaltfläche **Bedienteil**

4.4 Klicken Sie auf die Schaltfläche **myBRUNNER**

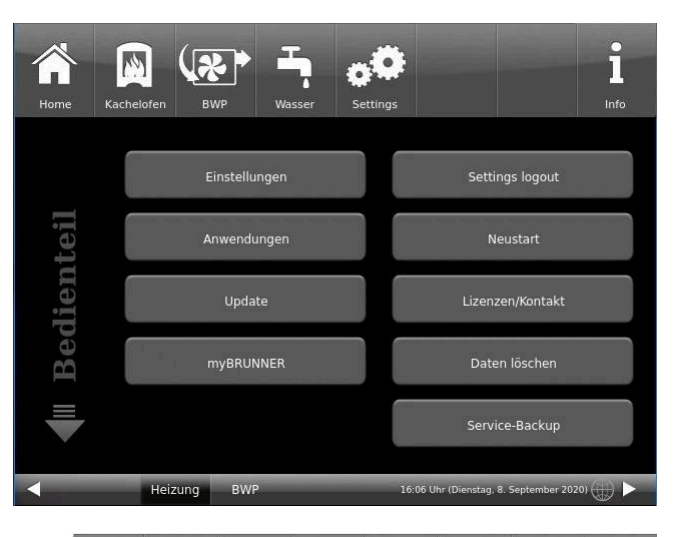

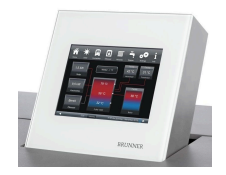

4.5 Mit der Pfeiltaste nach unten navigieren:

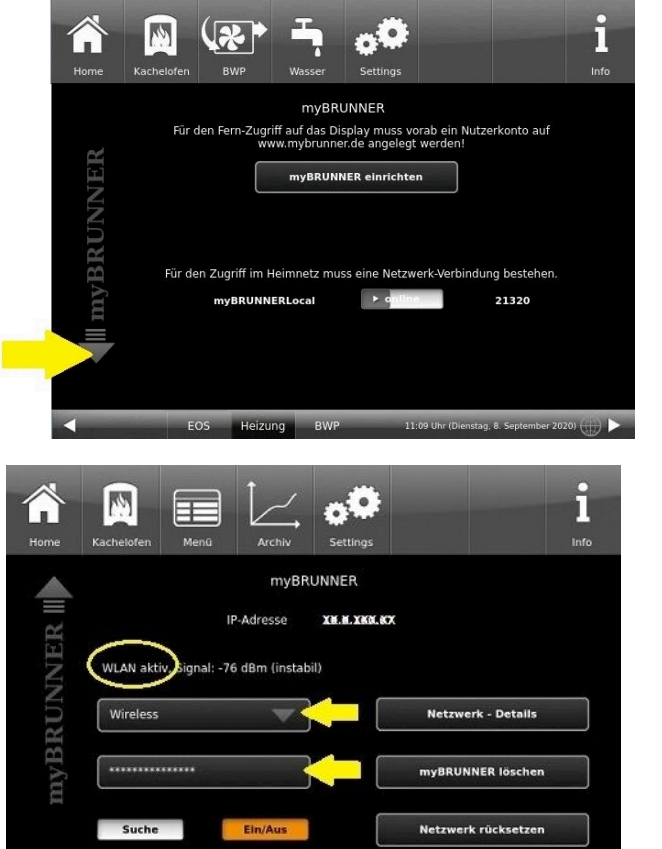

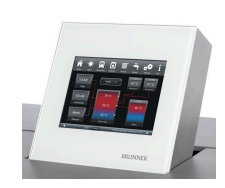

4.6 WLAN einrichten: - WLAN-Name auswählen.

Falls beim WLAN-Name Ihr gesuchter Name nicht zur Auswahl steht, klicken Sie auf **Suche**

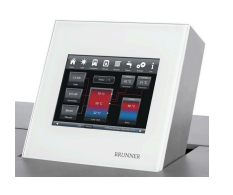

4.7 WLAN-Password eingeben und O.K. klicken

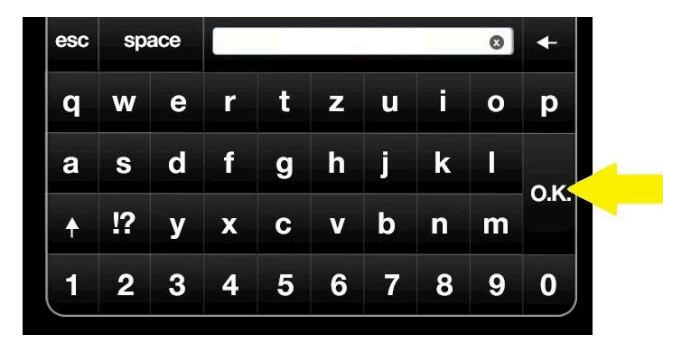

 $(18.76 + 2023)$ 

5:22.0

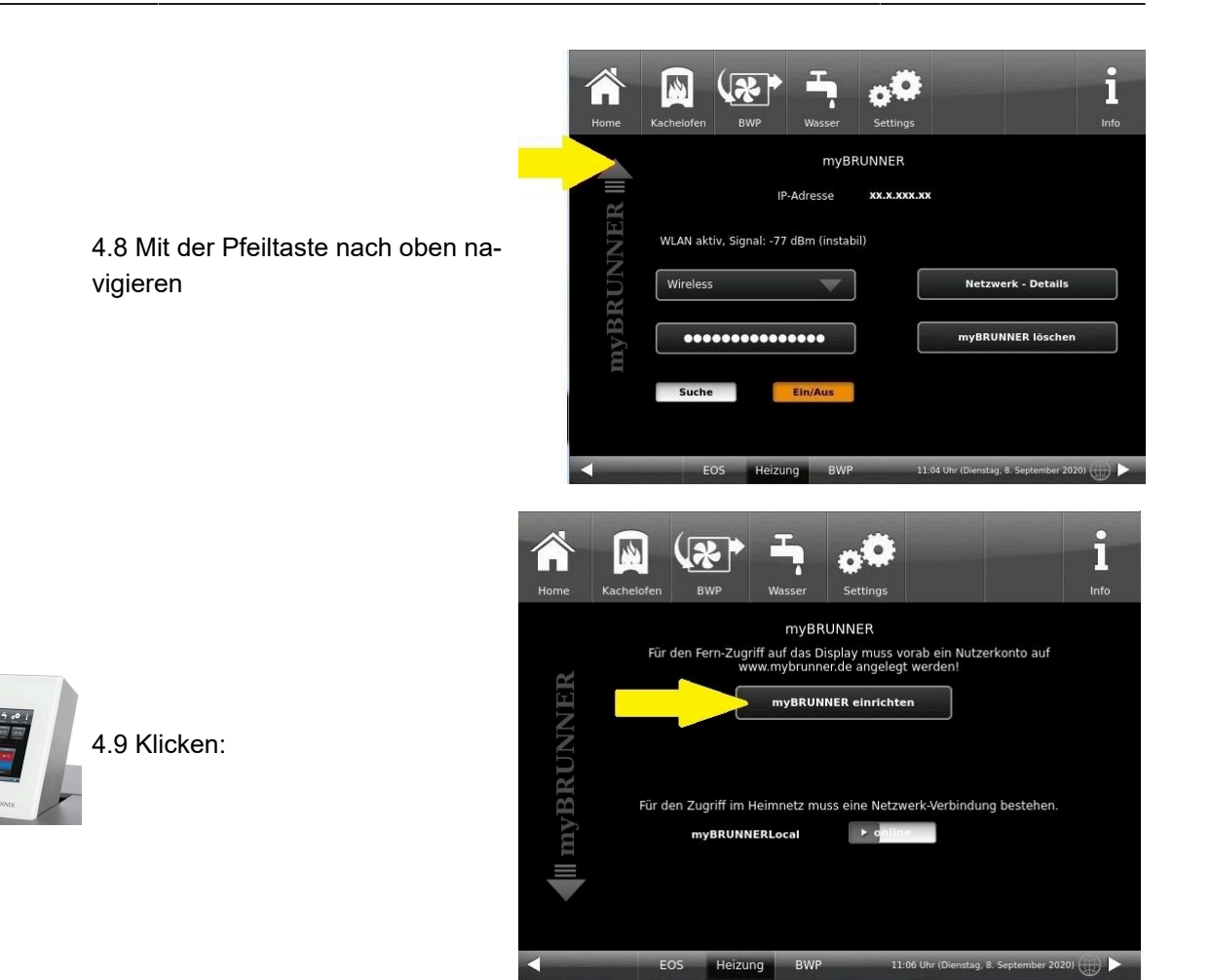

#### **5. myBRUNNER am Touchdisplay einrichten**

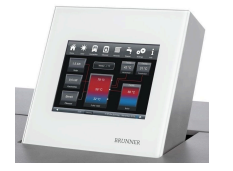

5.1 Klicken:

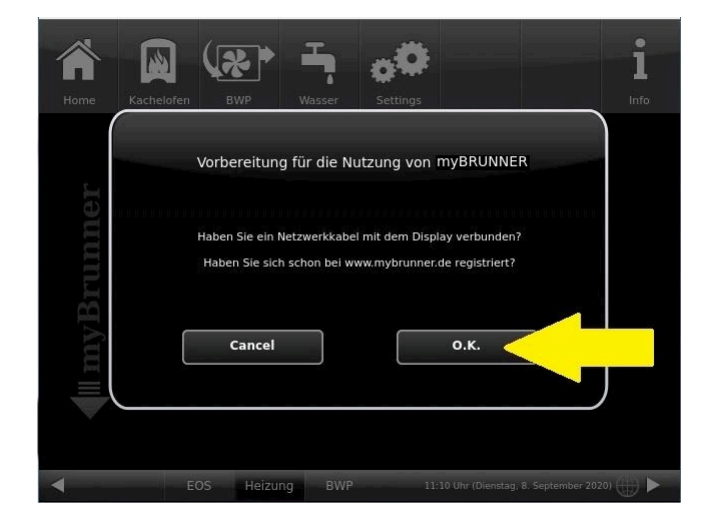

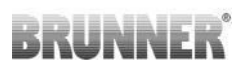

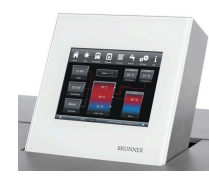

5.2 Es erscheinen die AGBs.

5.3 Die Allgemeinen Geschäftsbedingungen lesen. Für das Scrollen bitte den Pfeil gedrückt halten. Wenn der Pfeil gedrückt wird, färbt er sich Orange.

5.4 Die AGBs am Ende des Textes mit **Akzeptieren** annehmen. (Dafür den gesamten Text bis zum Ende scrollen. Erst danach ist die Schaltfläche **Akzeptieren** aktiv.

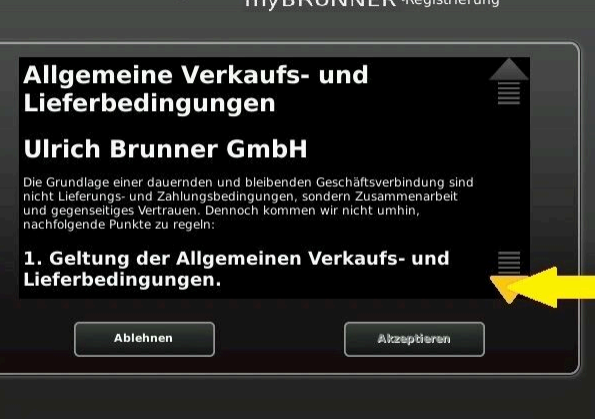

#### **6. Registrierungscode ermitteln**

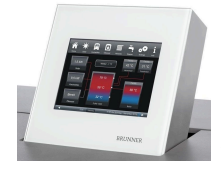

6. Automatisch erscheint folgende Anzeige mit dem Registrierungscode des Touchdisplays (Bedienteil). Diese Zahl bleibt über 2 Stunden angezeigt.

Mit diesem Registrierungscode Ihres Bedienteils führen Sie die Registrierung am PC weiter.

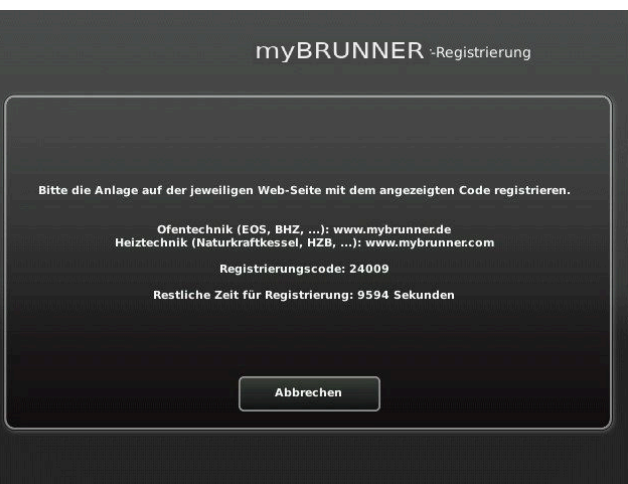

#### **7. BRUNNER-Anlage registrieren**

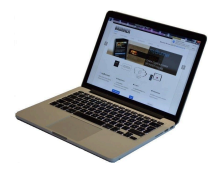

7.1 Das Bedienteil (Touchdisplay) der BRUNNERanlage muss registriert werden. Dafür klicken Sie die Schaltfläche **Neues Bedienteil**.

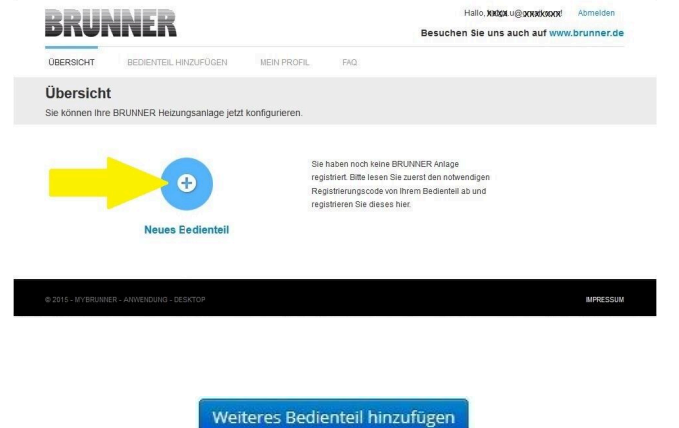

#### HINWEIS:

Falls Sie vorher ein anderes Bedienteil registriert hatten, klicken Sie hier auf die Schaltfläche **Weiteres Bedienteil hinzufügen**.

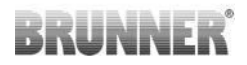

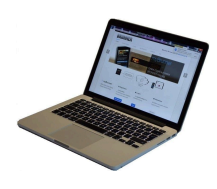

7.2 Im Feld *Registrierungscode* die Registrierungsnummer vom Touchdisplay eingeben

7.3 Im Feld *Anlagenname* eine von Ihnen gewünschte Benennung der Anlage angeben.

7.4 Am Ende auf **Registrieren** klicken.

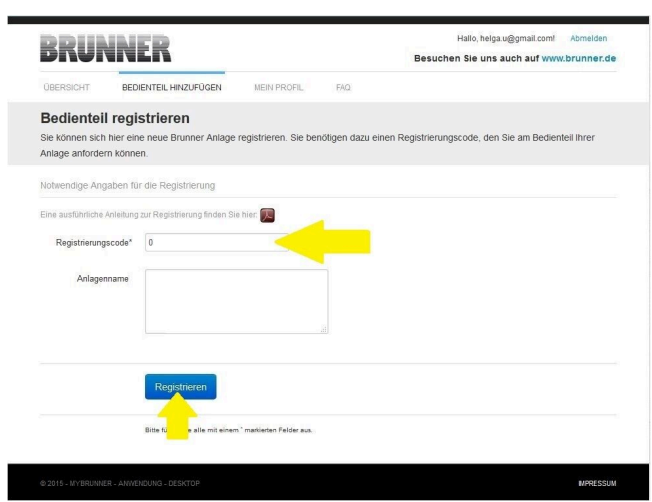

#### **8. Registrierung am Touchdisplay abschließen**

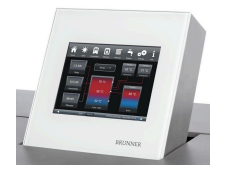

8.1 Bestätigen Sie die Anzeige der erfolgreichen Registrierung mit **O.K.**

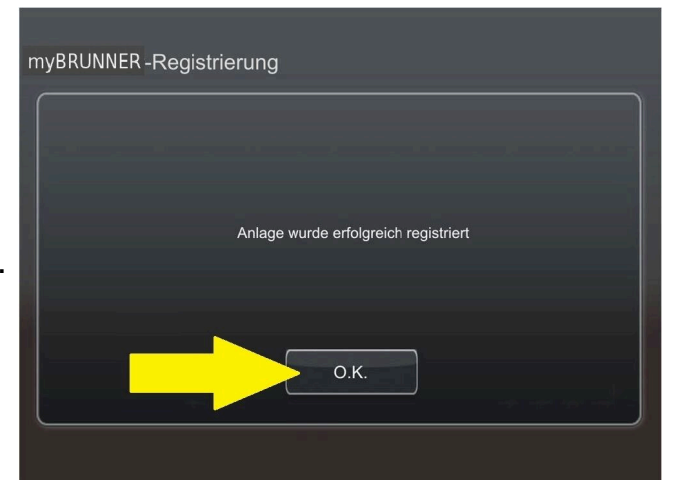

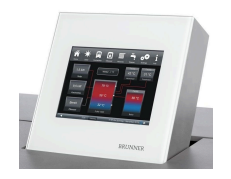

8.2 Settings verlassen (mit OK)

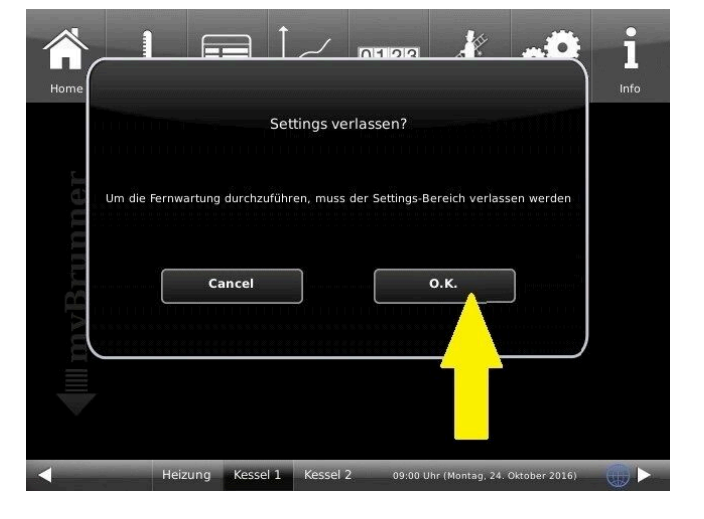

#### **9. Online-Zugriffe auf das Bedienteil am PC, Tablet oder Smartphone**

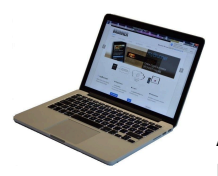

Am mobilen Gerät (Notebook, Tablet, Smartphone usw.) haben Sie die Ansicht der Anlage:

Jetzt können Sie die gesamte Bedienung der Anlage vom mobilen Gerät durch myBRUNNER.de machen. Ausnahme sind die Parameterebenen unter Settings.

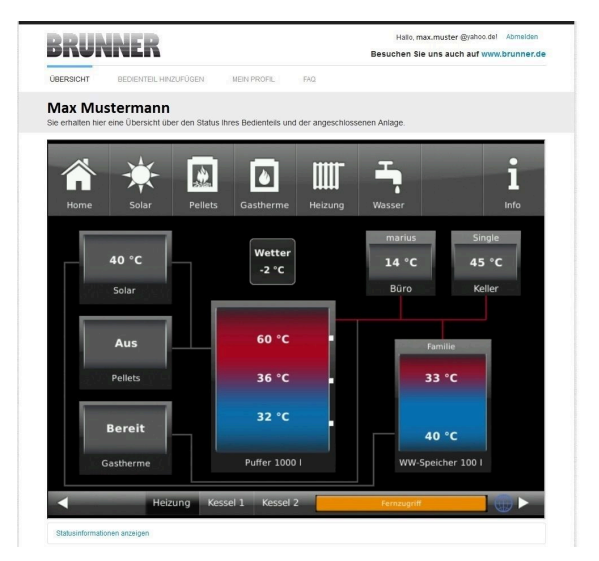

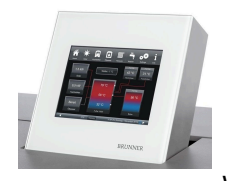

Währenddessen haben Sie folgende identische Anzeige am Touchdisplay:

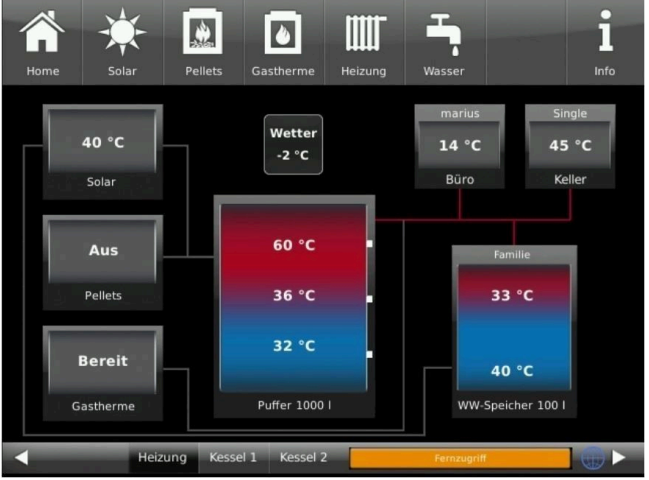

 $\rightarrow$  Die Registrierung ist abgeschlossen.

### <span id="page-16-0"></span>**3.2 Log-In**

#### **Vom PC, Tablett oder Smartphone:**

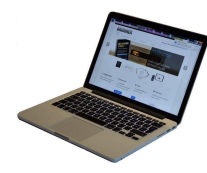

1.1 **www.mybrunner.de** im Browser aufrufen

1.2 Geben Sie Ihren Anmeldenamen ein (= Ihre bei der Registrierung angegebene E-Mail-Adresse)

1.3 Geben Sie Ihr Kennwort ein (bei der Registrierung angegeben)

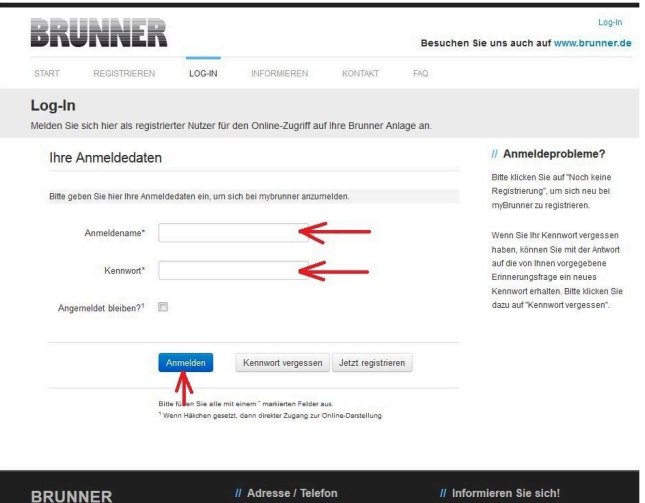

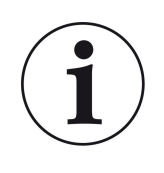

Bei vergessenem Kennwort steht Ihnen die Schaltfläche **Kennwort vergessen** zur Verfügung. Hier geben Sie Ihre E-Mail-Adresse ein und die Antwort auf die von Ihnen gewählte Sicherheitsfrage (sie wird über dem Antwortfeld eingeblendet); Klicken Sie auf **Neues Kennwort anfordern** und Sie bekommen eine E-Mail mit einem neuen Kennwort, das Sie dann auf der Log-In-Seite von mybrunner.de im Feld "Kennwort" eingeben.

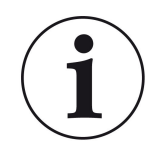

Falls Sie Ihr Kennwort erneut ändern möchten oder um Ihre Kontaktdaten zu ändern oder eine erweiterte Sicherheit anwenden, gehen Sie auf **Mein Profil**.

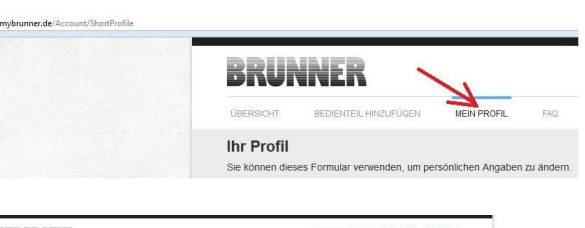

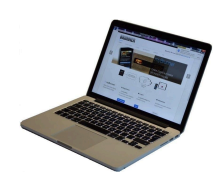

Die aktuelle Übersicht Ihrer Anlage erscheint auf dem Bildschirm Ihres PCs, Notebooks, Tablets oder Smartphones.

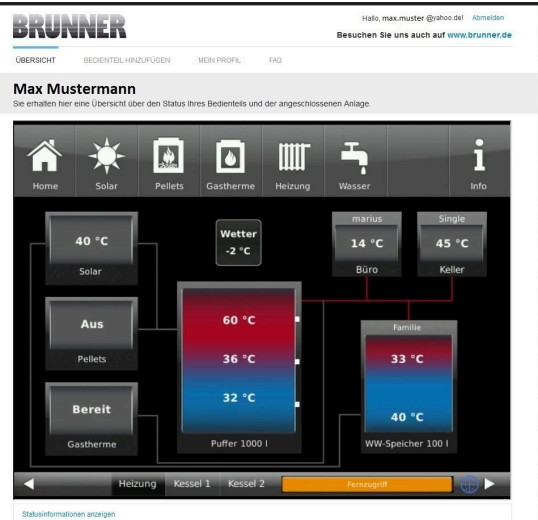

#### **Vor dem Touchdisplay der BRUNNER-Anlage**

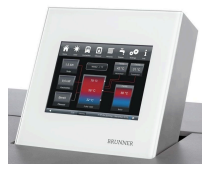

Um den myBRUNNER-Status zu sehen klicken Sie: **Settings** + PIN-Code (9999) / **Bedienteil** / **my-BRUNNER**

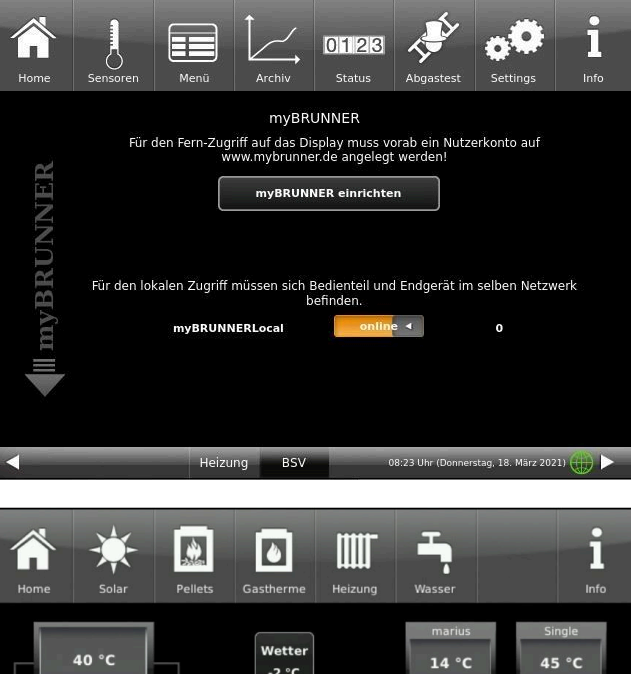

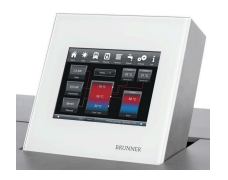

Bei Fernsteuerung erscheint auf dem Display der orange hinterlegte Hinweis Fernzugriff.

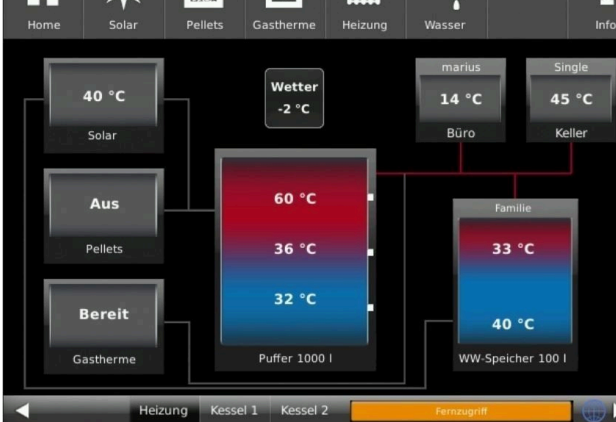

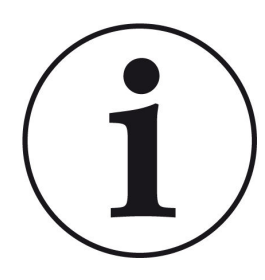

#### HINWEIS

Die Heizanlage kann nur von einem Gerät gesteuert werden! Entweder das Touchdisplay an der Anlage verwenden oder die Übersicht am mobilen Gerät benutzen.

#### HINWEIS:

Einstellungen bzw. Veränderungen der Parameter unter der Schaltfläche **Settings**  können nicht über einen Fernzugriff unternommen werden. Ausnahme ist der von Ihnen freigegebene Zugriff für den Heizungsbauer oder für die Firma BRUNNER .

### <span id="page-18-0"></span>**3.3 Freigabe für den Service-Zugriff**

Der Anlagenbesitzer muss für den Service-Zugriff dem BRUNNER-Mitarbeiter bzw. Handwerker die Freigabe erteilen. Dies erfolgt auch mittels eines festen Service-PIN-Codes, der im Nutzerkonto angegeben ist.

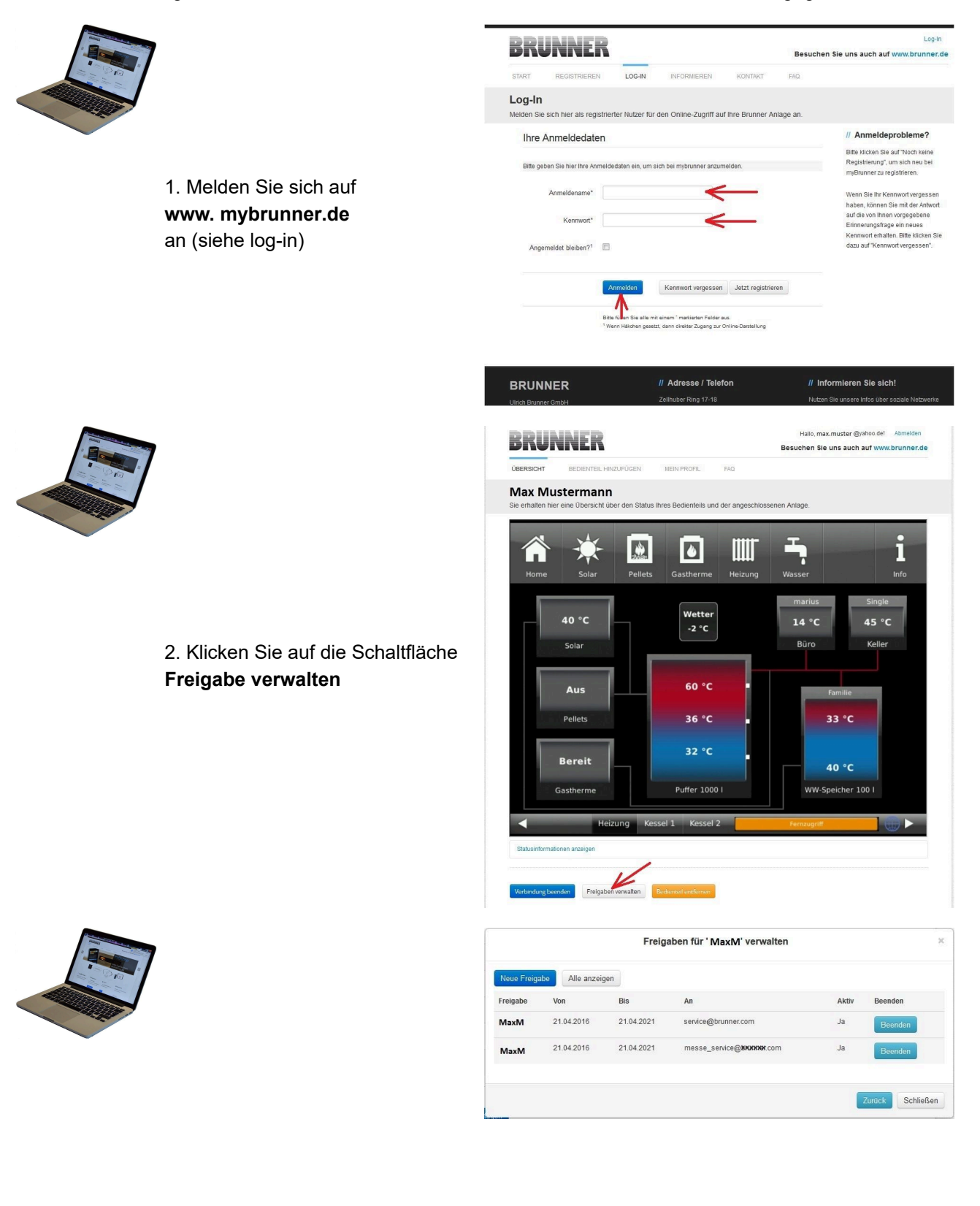

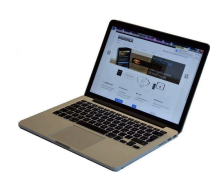

3. Sie können den BRUNNER-Service-Code bzw. den Code Ihres Handwerkers eingeben. Der BRUNNER-Service-Code = 293068.

Geben Sie diesen 6stelligen numerischen PIN-Code in das erste Feld (PIN) ein und im zweiten Feld (Zweck der Freigabe) schreiben Sie bitte Ihren Familienname und Standort der Anlage.

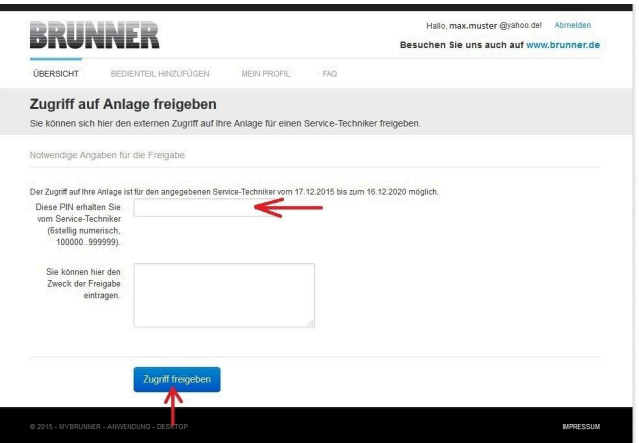

Der Anlagenbetreiber kann jederzeit den Zugriff des Handwerkers bzw. des BRUNNER-Service auf die Anlage entziehen.

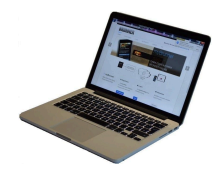

Bei erfolgter Zuschaltung ist die Anzeige:

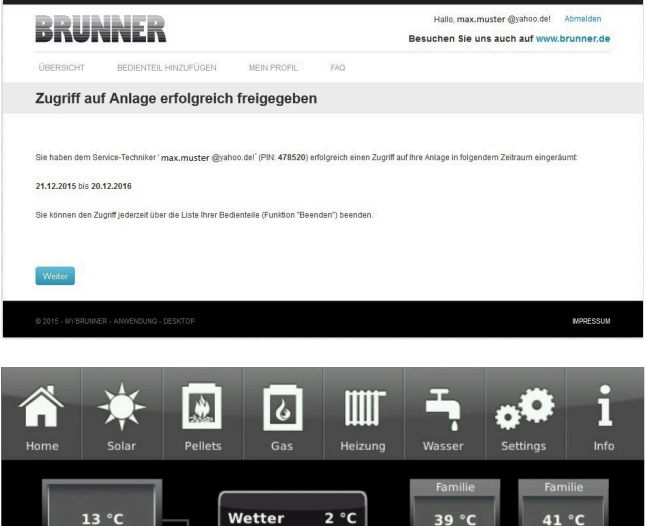

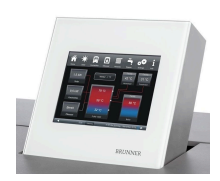

Wenn der Handwerker durch myBRUNNER auf Ihre Anlage zugreift, haben Sie folgende Anzeige auf Ihrem Touchdisplay:

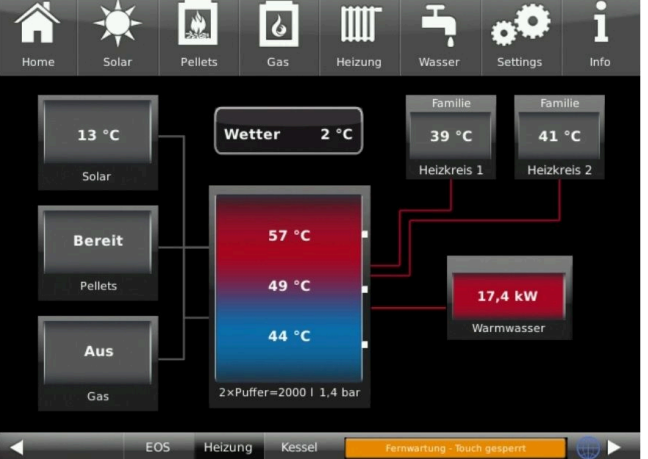

### <span id="page-20-0"></span>**3.4 Brunner App**

Die myBRUNNER App erleichtert den Zugriff auf die Heizung mit Smartphones oder Tablets.

Die Bedienung ist kinderleicht und selbsterklärend. Die Orientierung auf dem Startbildschirm ist vertikal. Die Darstellung dreht sich nicht mit - was aber absichtlich so eingestellt ist.

Der Nutzer kann aus drei Schaltflächen wählen:

-"Login" zur An- und Abmeldung,

- kurze Einführung in die Funktionsweise der Anwendungssoftware und

- Kontakt- und Support-Schnittstelle für alle Fragen und Anregungen rund um die App.

Die vierte Schaltfläche ist beim Start der Software zunächst grau gerastet. Erst nach Eingabe des Benutzernamens und des Passworts wird sie aktiviert und erlaubt den Zugriff auf die Heizungssteuerung. Der Kunde wählt das registrierte Bedienteil aus und nimmt die gewünschten Einstellungen vor. Zum Verlassen der Ansicht reicht ein Klick auf die "Rück"-Taste des mobilen Endgerätes oder die "Bedienteilauswahl" links oben.

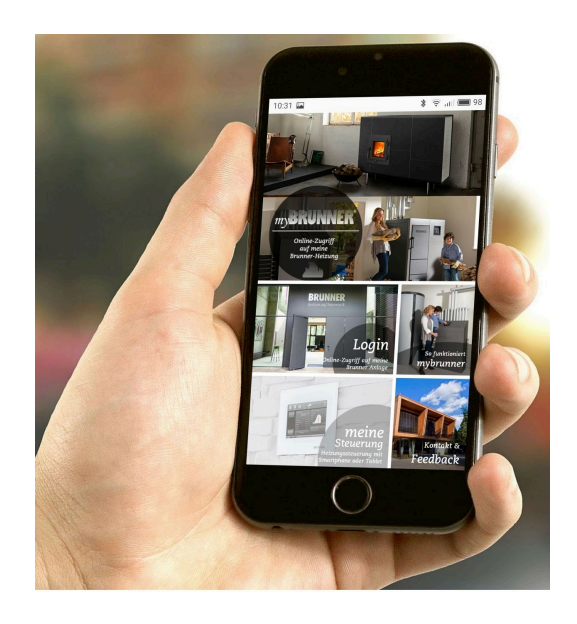

Kontoeinstellungen oder Registrierung von Bedienteilen können mit der App nicht vorgenommen werden. Beide Tätigkeiten sind nur über einen Browser via mybrunner.de möglich.

### <span id="page-20-1"></span>**3.5 Netzwerk-Anzeigen**

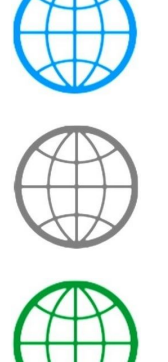

Anzeige bei einer myBRUNNER-Verbindung

Anzeige für eine bestehende Netzwerk-Verbindung, egal ob WLAN oder LAN.

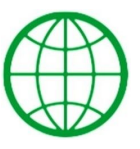

Anzeige bei einer myBRUNNER-Local-Verbindung

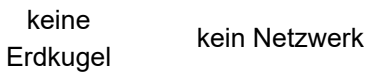

### <span id="page-21-0"></span>**3.6 Zeitabgleich mit dem Netzwerk**

Wenn myBRUNNER eingerichtet ist, wird die Uhrzeit mit dem Netzwerk automatisch abgeglichen.

Falls Sie diesen Zeitabgleich mit dem Netzwerk nicht wünschen, ist eine Deaktivierung möglich. Dafür:

1. klicken Sie auf die Uhrzeit in der unteren Leiste

2. es erscheint ein Dialogfenster in dem Sie

**Netzwerk-Zeitabgleich** klicken;

3. der Netzwerk-Zeitabgleich wird deaktiviert;

4. Sie können jetzt die gewünschte Uhrzeit eingeben;

5. anschließend auf **Zeit/Datum** klicken;

 $\rightarrow$  die Uhrzeit und das Datum werden laut Ihrer Einstellung in der unteren Leiste bzw. auf der als Bildschirmschoner gewählten Uhr (Digital- oder Analoguhr) angezeigt.

Der deaktivierte Zeitabgleich wird mit einem grauen Kästchen dargestellt.

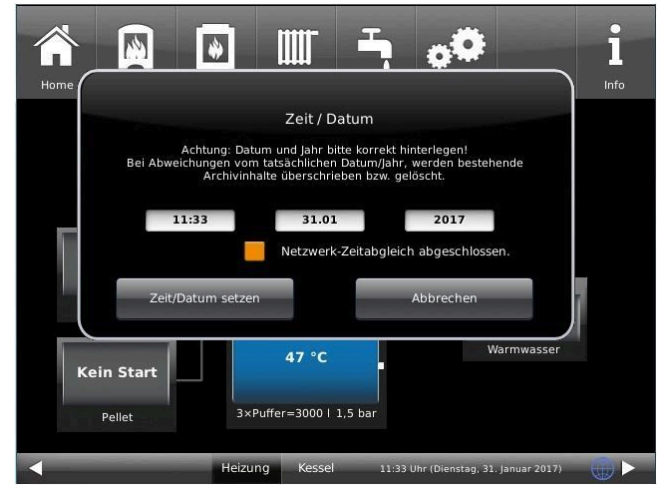

Der Abgleich der Uhrzeit bzw. Datum mit dem BRUNNER-Netzwerk kann jederzeit aktiviert werden.

#### **Ulrich Brunner GmbH**

Zellhuber Ring 17-18 D-84307 Eggenfelden Tel.: +49 (0) 8721/771-800 E-Mail: : info@brunner.de Aktuelle Daten unter: www.brunner.de

#### **Urheberrecht**

Alle in dieser technischen Dokumentation enthaltenen Informationen, Zeichnungen und technische Beschreibungen sind unser Eigentum und dürfen nicht ohne vorherige schriftliche Erlaubnis vervielfältigt werden. **® BRUNNER** ist ein eingetragenes Markenzeichen.

Technische Änderungen, Irrtum und Druckfehler vorbehalten.

© by Ulrich Brunner GmbH.